## **LSI - Raid 10 über WebBios erstellen**

Es kann etwas schwierig sein ein Raid 10 auf einem LSI Controller über das WebBios zu erstellen.

Anbei finden Sie eine Anleitung, wie Sie das Raid über das Bios des Controllers erstellen:

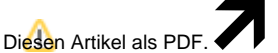

Wählen Sie "**Extras**"

"**In PDF exportieren**"

Als erstes im **WebBIOS** den **Configuration Wizard** starten.

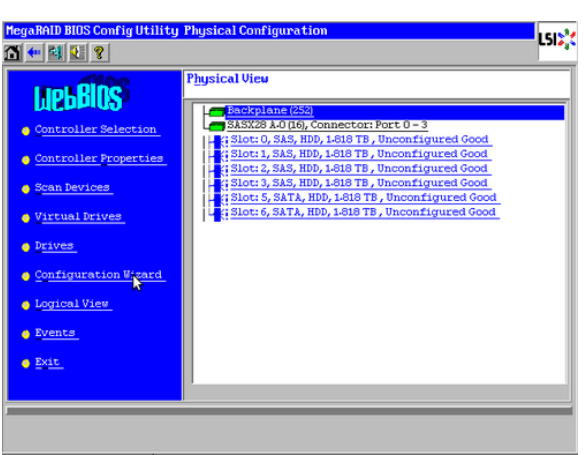

Einen Punkt vor **New Configuration** setzen und "Next" auswählen.

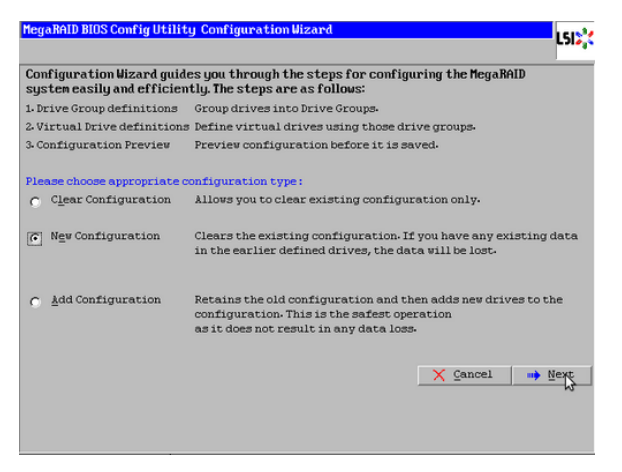

Mit **"Yes"** bestätigen.

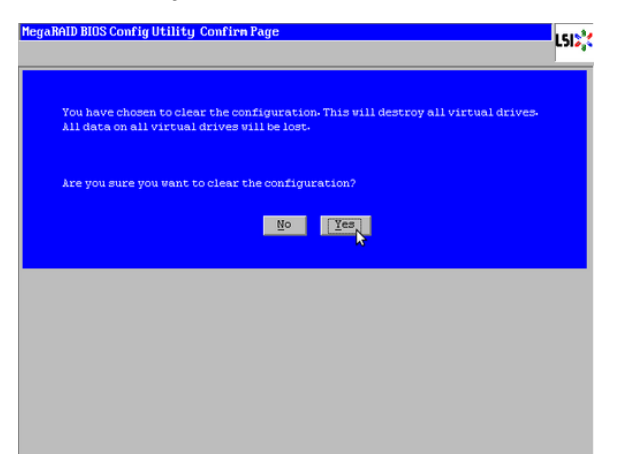

**"Manual Configuration"** wählen.

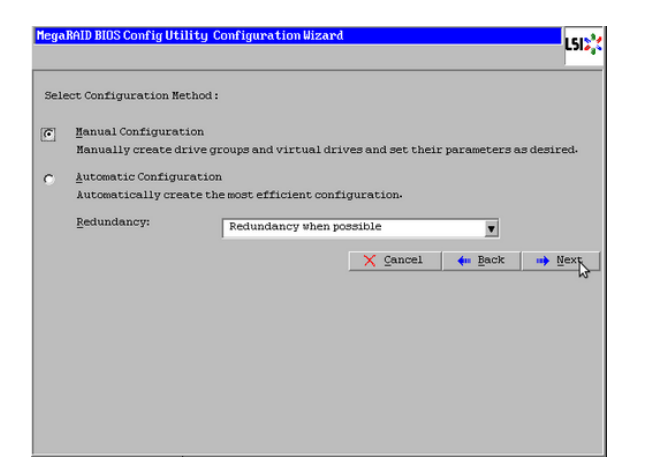

-> In diesem Menü werden die einzelnen Festplatten den **"Drivegroups"** zugeordnet.

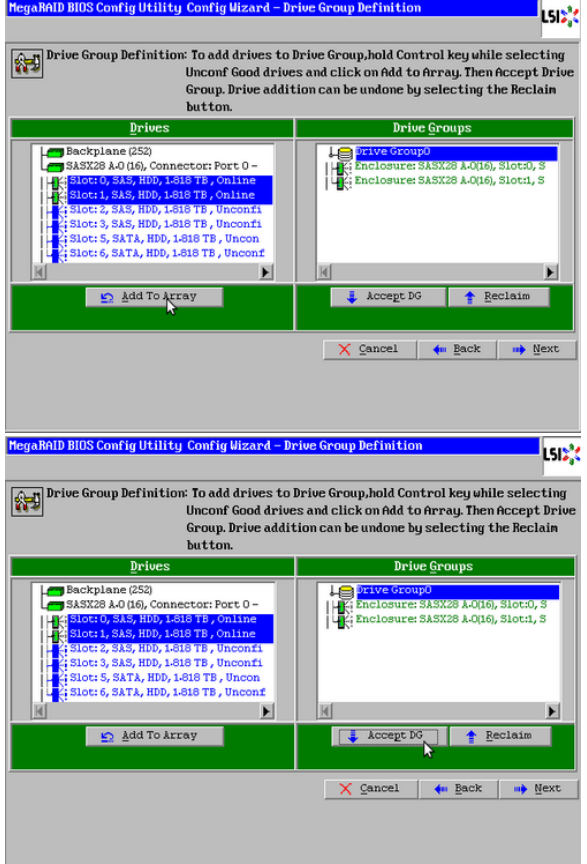

Die Festplatten in den **Slots 0** und **1** mit **"Add To Array"** der **Drivegroup0** zuweisen.

Mit **"Accept DG"** die Auswahl bestätigen.

Das gleiche wird nun mit Drivegroup1 etc durchgeführt und anschließend durch "Next" zum nächsten Bild gesprungen.

Hier wird die **"Span"** (Deutsch: Reichweite, Spannweite) eingestellt.

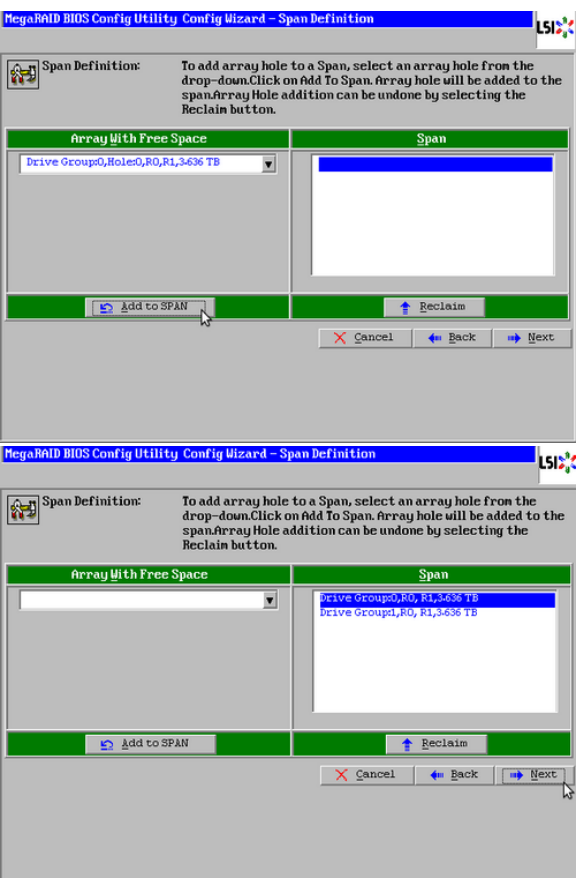

Die **beiden "Drivegroups"** mit **"Add to SPAN"** hinzufügen. Mit "Next" weiter.

Unter Raid Level wird nun das RAID 10 angeboten und es kann ohne weiteres eingerichtet werden:

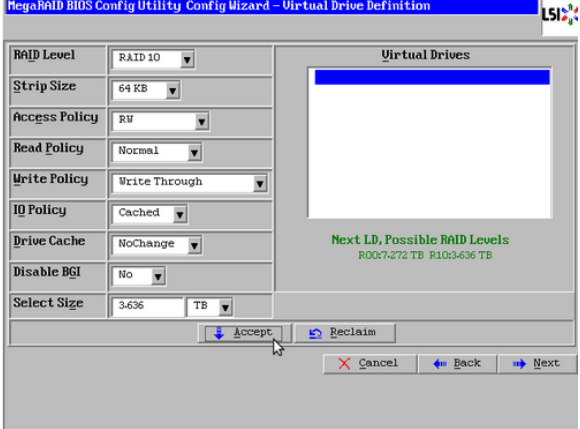

## **Benötigen Sie weitere Hilfe?**

Kontaktieren Sie für Pre-Sales Anfragen bitte unseren Vertrieb.

Falls Sie Unterstützung zu einem erworbenen Produkt benötigen, kontaktieren Sie bitte unsere Support Abteilung.

**Bitte halten Sie Ihre Kundennummer und Rechnungsnummer bereit, um unnötige Wartezeiten zu vermeiden.**

Unsere Kontaktdaten:

- **[Vertrieb](https://www.ico.de/kontakt-vertrieb)**
- **[Support](http://www.ico.de/supportanfrage)**